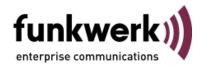

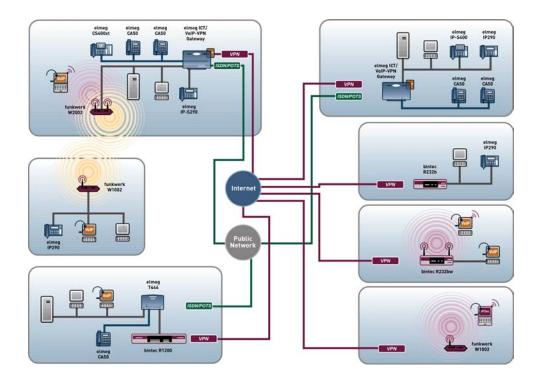

# Manual Funkwerk Dime Manager

Copyright© Version 1.2, 2010 Funkwerk Enterprise Communications GmbH

#### Legal Notice

#### Aim and purpose

This document describes a software application for the management of funkwerk devices. For the latest information and notes on the current software release, please also read our release notes, particularly if you are updating your software to a higher release version. You will find the latest release notes under *www.funkwerk-ec.com*.

#### Liability

This manual has been put together with the greatest possible care. However, the information contained in this manual is not a guarantee of the properties of your product. Funkwerk Enterprise Communications GmbH is only liable within the terms of its conditions of sale and supply and accepts no liability for technical inaccuracies and/or omissions.

The information in this manual can be changed without notice. You will find additional information and also release notes for funkwerk devices under *www.funkwerk-ec.com*.

Funkwerk devices make WAN connections as a possible function of the system configuration. You must monitor the product in order to avoid unwanted charges. Funkwerk Enterprise Communications GmbH accepts no responsibility for data loss, unwanted connection costs and damage caused by unintended operation of the product.

#### Trademarks

funkwerk trademarks and the funkwerk logo, bintec trademarks and the bintec logo, artem trademarks and the artem logo, elmeg trademarks and the elmeg logo are registered trademarks of Funkwerk Enterprise Communications GmbH.

Company and product names mentioned are usually trademarks of the companies or manufacturers concerned.

#### Copyright

All rights reserved. No part of this manual may be reproduced or further processed in any way without the written consent of Funkwerk Enterprise Communications GmbH. The documentation may not be processed and, in particular, translated without the consent of Funkwerk Enterprise Communications GmbH.

You will find information on guidelines and standards in the declarations of conformity under *www.funkwerk-ec.com* .

#### How to reach Funkwerk Enterprise Communications GmbH

Funkwerk Enterprise Communications GmbH, Südwestpark 94, D-90449 Nuremberg, Germany, Phone: +49 180 300 9191 0, Fax: +49 180 300 9193 0 Funkwerk Enterprise Communications France S.A.S., 6/8 Avenue de la Grande Lande, F-33174 Gradignan, France, Phone: +33 5 57 35 63 00, Fax: +33 5 56 89 14 05 Internet: www.funkwerk-ec.com

# **Table of Contents**

| Chapter 1 | Introduction                         |
|-----------|--------------------------------------|
| 1.1       | Possible Applications                |
| 1.2       | Supported devices                    |
| 1.3       | System requirements                  |
| 1.3.1     | PC                                   |
| 1.3.2     | System Software                      |
| 1.4       | Installation                         |
| Chapter 2 | User interface                       |
| 2.1       | Elements                             |
| 2.1.1     | Menu bar                             |
| 2.1.2     | Device list                          |
| 2.1.3     | Main window                          |
| 2.1.4     | Device properties                    |
| 2.1.5     | Log and file window                  |
| 2.2       | Operation                            |
| 2.2.1     | Change window display                |
| 2.2.2     | Select devices                       |
| 2.2.3     | Halting and resuming update          |
| 2.2.4     | Filtering Syslog messages            |
| Chapter 3 | Tasks                                |
| 3.1       | Discover                             |
| 3.1.1     | Search for devices                   |
| 3.1.2     | Add devices manually                 |
| 3.1.3     | Display devices                      |
| 3.1.4     | Search for devices in the background |
|           |                                      |

| 3.1.5  | Save search results                                       | 23 |
|--------|-----------------------------------------------------------|----|
| 3.1.6  | Load search results                                       | 25 |
| 3.2    | Maintenance                                               | 25 |
| 3.2.1  | Display configuration files                               | 26 |
| 3.2.2  | Change the path to the configuration files                | 27 |
| 3.2.3  | Display firmware files                                    | 28 |
| 3.2.4  | Change path to the firmware files / Update firmware files | 28 |
| 3.3    | Services                                                  | 29 |
| 3.3.1  | Open TFTP log window                                      | 29 |
| 3.3.2  | Define TFTP settings                                      | 30 |
| 3.3.3  | Start or stop TFTP service                                | 30 |
| 3.3.4  | Open BOOTP log window                                     | 30 |
| 3.3.5  | Define parameters for a device via BOOTP                  | 32 |
| 3.3.6  | Start or stop BOOTP service                               | 32 |
| 3.3.7  | Display BOOTP devices                                     | 32 |
| 3.3.8  | Install Syslog service                                    | 32 |
| 3.3.9  | Uninstall Syslog service                                  | 33 |
| 3.3.10 | Open Dime Syslog log window                               | 34 |
| 3.3.11 | Start or end Syslog service.                              | 34 |
| 3.3.12 | Receive and display Syslog messages                       | 35 |
| 3.4    | Settings                                                  | 35 |
| 3.4.1  | Open log windows for devices                              | 36 |
| 3.4.2  | Open log windows for Dime Manager                         | 36 |
| 3.4.3  | Change language                                           | 36 |
| 3.4.4  | Select TELNET Client                                      | 36 |
| 3.5    | Display information                                       | 37 |
| 3.5.1  | Display copyright and version                             | 37 |
| 3.5.2  | Call up help                                              | 38 |
| 3.6    | Perform tasks with the task bar or with the shortcut menu | 38 |
| 3.6.1  | Change device parameters and password                     | 38 |
| 3.6.2  | Configure device via HTTP                                 | 39 |

| 3.6.3  | Configure device securely via HTTPS                                                  | 40 |
|--------|--------------------------------------------------------------------------------------|----|
| 3.6.4  | Configure device via TELNET                                                          | 41 |
| 3.6.5  | Update firmware from a file                                                          | 42 |
| 3.6.6  | Update firmware from a web server                                                    | 43 |
| 3.6.7  | Update firmware from Funkwerk server                                                 | 44 |
| 3.6.8  | Load configuration into a device                                                     | 46 |
| 3.6.9  | Save configuration                                                                   | 47 |
| 3.6.10 | Reboot device                                                                        | 48 |
| 3.6.11 | Reset default settings                                                               | 48 |
| 3.6.12 | Define parameters for a device via BOOTP                                             | 49 |
| 3.6.13 | Log data with trace                                                                  | 50 |
| 3.6.14 | Log data with trace CAPI                                                             | 52 |
| 3.6.15 | Delete device                                                                        | 53 |
| 3.7    | Perform tasks with drag and drop                                                     | 53 |
| 3.7.1  | Save configuration with drag and drop                                                | 53 |
| 3.7.2  | Update firmware with drag and drop                                                   | 54 |
| 3.7.3  | Load configuration with drag and drop in a single device                             | 55 |
| 3.7.4  | Load configuration with drag and drop in multiple devices $\ldots$ $\ldots$ $\ldots$ | 56 |
|        |                                                                                      |    |

| Index . |  |  |  |  |  |  |  |  |  |  |  |  |  |  |  |  |  |  |  |  |  |  |  |  |  |  |  |  | 5 | 7 |
|---------|--|--|--|--|--|--|--|--|--|--|--|--|--|--|--|--|--|--|--|--|--|--|--|--|--|--|--|--|---|---|
|---------|--|--|--|--|--|--|--|--|--|--|--|--|--|--|--|--|--|--|--|--|--|--|--|--|--|--|--|--|---|---|

# **Chapter 1 Introduction**

The **Dime Manager** management tool can locate your Funkwerk devices within the network quickly and easily. The .Net-based application, which is designed for up to 50 devices, offers easy to use functions and a comprehensive overview of devices, their parameters and files.

By using SNMP multicast all of the devices in your local network can be located irrespective of their current IP address. A new IP address and password and other parameters can also be assigned. A configuration can then be initiated over HTTP or TELNET. If using HT-TP, the Dime Manager automatically logs into the devices on your behalf.

System software files and configuration files can be managed individually as required or in logical groups for devices of the same type.

# **1.1 Possible Applications**

With the **Dime Manager** you can even search for your Funkwerk devices in a private network. The devices are located using SNMP multicast. If multicast is enabled outside of the network boundaries it is also possible to locate devices in adjacent networks. The located devices are displayed in a list. A comprehensive parameter set is shown for each device.

The software recognises Funkwerk devices irrespective of whether or not a device

- has been switched on for the first time
- is already configured or
- displays an incorrect configuration.

As soon as the devices are displayed, you can manipulate the devices individually or in groups. In particular you can

- carry out a quick basic configuration
- call up the Funkwerk Configuration Interface directly from Dime Manager and configure your device as normal
- save and load configurations
- carry out a system software update
- boot devices directly from Dime Manager or reset devices to the factory default settings.

Comprehensive log files make your work easier. Logs are generated for the following actions:

When using the Dime Manager itself

- · When manipulating the device currently displayed
- When using TFTP and BOOTP.

Tasks that are required frequently, e.g. updating the system software, can be performed by drag and drop. This is particularly useful if you have several devices, for example, as the devices can be updated with a single click.

# 1.2 Supported devices

The Dime Manager program currently supports the following devices:

- R1200, R1200w, R1200wu
- R3000, R3000w, R3400, R3800
- R4100, R4300
- R1202, R3002, R3502, R3802, R4402
- RT1202, RT3002, RT3502, RT4202, RT4402
- TR200aw, TR200bw
- R230a, R230aw, R232b, R232aw, R232bw
- RS120, RS120wu, RS230a, RS230aw, RS232b, RS232bw
- W1002, W1002n, W2002
- WI1040, WI1040n, WI2040, WI2040n, WI3040
- WI1065, WI1065n, WI2065, WI2065n, WI3065.

## **1.3 System requirements**

### 1.3.1 PC

For installation, your PC must meet the following system requirements:

- Operating system Microsoft Windows Vista (32-bit version or 64-bit version) or
- Microsoft Windows XP Service Pack 2 and above (32-bit version) with working Internet access.
- Internet Explorer Version 7 and above or
- Mozilla Firefox Version 3.0 and above
- Installed network card (Ethernet)
- Installed TCP/IP log
- High colour resolution (more than 256 colours) recommended for correct representation

of the graphics.

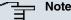

You also require Microsoft .Net Framework.

If you are using Microsoft Windows Vista, .NET Framework is included in the program setup.

If you are using Microsoft Windows XP, the program will check before installing **Dime Manager** that .NET Framework is already installed on your PC. If a suitable version of .NET Framework is available, the installation of the **Dime Manager** program will start immediately. If there is no suitable version of .NET Framework available, the latest version will be download from the Internet.

#### Note

If you are using Microsoft Windows Vista, TELNET is disabled by default. If you wish to use a TELNET client, you must enable it first.

## 1.3.2 System Software

The **Dime Manager** locates all Funkwerk devices that are equipped with system software 7.8.7 or a new system software.

# 1.4 Installation

To install the **Dime Manager** program, proceed as follows:

(1) Type www.funkwerk-ec.com in your browser.

The Funkwerk web page will open. You will find the required setup file in the download area for your device. The file is available in two language versions: German and English.

- (2) Select the file in your required language and save it to your computer.
- (3) Double-click the setup.exe file.

The Funkwerk Dime Manager V1.2.1 window opens.

(4) If a suitable version of .NET Framework cannot be found on your PC, the program will be downloaded from the Internet. To do this you must accept the license agreement for .NET Framework.

.NET Framework is then downloaded to your PC.

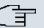

## Note

Due to the large file size, downloading Microsoft .NET Framework from the Internet may take a long time depending on the bandwidth available.

(5) The **Funkwerk Dime Manager V1.2.1** window opens again. Follow the instructions on the screen.

| 🖁 Funkwerk Dime Manager V1.                                                                                                   | 2.1                       |                         |                    |
|----------------------------------------------------------------------------------------------------|---------------------------|-------------------------|--------------------|
| Welcome to the Funkwo<br>Setup Wizard                                                                                         | erk Dime Man              | ager V1.2.1             | <b>))</b> )        |
| The installer will guide you through the<br>on your computer.                                                                 | steps required to install | Funkwerk Dime Mar       | ager V1.2.1        |
| WARNING: This computer program is p<br>Unauthorized duplication or distribution<br>or criminal penalties, and will be prosect | of this program, or any   | portion of it, may resu | It in severe civil |
|                                                                                                    | Cancel                    | < Back                  | Next >             |

(6) We recommend making the program accessible to all users of the PC. To do this, under Install Funkwerk Dime Manager V1.2.1 only for the current user or for all users of this computer leave the default setting All users.

| 🖥 Funkwerk Dime Manager V1.2.1                                                                                                    |                       |
|----------------------------------------------------------------------------------------------------|-----------------------|
| Select Installation Folder                                                                                                    | ())                   |
| The installer will install Funkwerk Dime Manager V1.2.1 to the following<br>To install in this folder, click "Next". To install to a different folder, enter<br>Folder: |                       |
| C:\Programs\Funkwerk\Funkwerk Dime Manager V1.2.1\                                                                                                    | Browse                |
|                                                                                                    | Disk Cost             |
|                                                                                                    |                       |
| Install Funkwerk Dime Manager V1.2.1 for yourself, or for anyone wh                                                                                                    | o uses this computer: |
| Install Funkwerk Dime Manager V1.2.1 for yourself, or for anyone wh                                                                                                    | o uses this computer: |

(7) Click Next.

- (8) Follow the instructions on the screen.
- (9) Exit the installation by clicking **Close**.

| 🖁 Funkwerk Dime Manager V1.2.1                                                          |             |
|-----------------------------------------------------------------------------------------|-------------|
| Installation Complete                                                                   | <b>))</b> ) |
| Funkwerk Dime Manager ∨1.2.1 has been successfully installed.<br>Click "Close" to exit. |             |
| Please use Windows Update to check for any critical updates to the .NET Framer          | work.       |
| Cancel < Back                                                                           | Close       |

The Funkwerk Dime Manager V1.2.1 window is closed.

(10) If the Windows Security Alert window opens this means that the Windows firewall has blocked some of the functions of the Dime Manager program for security reasons. You will be asked Do you want to keep blocking this program?. Click the Unblock button to stop blocking the functions.

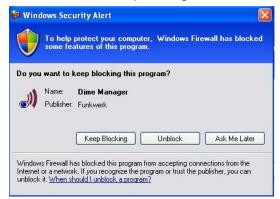

You will now have access to the **Dime Manager** program. Click **Start** -> **Programs** - > **Funkwerk**-> **Dime Manager** -> **Dime Manager** to launch the program for the first time.

The program opens in the language you selected for the installation.

# **Chapter 2 User interface**

The **Dime Manager** program has a graphical user interface (GUI) to operate using the mouse.

When you launch the program for the first time you will see the default view.

The program automatically searches for and displays any Funkwerk devices.

| Discover Add Show devices Devices | M S<br>Interva |         | Save L<br>results<br>Files | ead and a second |                   |        |             |                       |                   |    |
|-----------------------------------|----------------|---------|----------------------------|------------------|-------------------|--------|-------------|-----------------------|-------------------|----|
| evice Explorer 4                  | D              | evices  | BOOTP                      |                  |                   |        |             | ▼ X Device Properties |                   | 4  |
|                                   | 35             | 00      |                            |                  | 🍬 🔺 者 📩           | ~      |             | 2↓ C                  |                   |    |
| 🗄 🚰 All Devices                   |                |         |                            |                  |                   |        |             | 🖃 IP-Configuration    |                   |    |
| - 🔄 Unknown                       |                | Product | Device Name                | IP Address       | MAC Address       | Action | Firmware    | Address Mode          | Static IP address |    |
| Access Points                     |                |         |                            |                  | 00-01-CD-0E-14    |        |             | Gateway               | 0.0.0             |    |
|                                   | 0              | R1200   | r1200                      | 192,168,0,254    | 00-A0-F9-0B-0C-EE |        | V.7.8 Bev.7 | IP Address            | 192.168.0.120     |    |
| Routers                           |                |         | r232bw                     |                  |                   |        | V.7.8 Bev.7 | Subnet Mask           | 255.255.255.0     |    |
| E G RNY                           | 0              | R232bw  |                            | 192.168.0.255    | 00-09-4F-FF-E0-80 |        |             | 🗄 Misc                |                   |    |
| R1200                             | 0              | R3400   | r3400                      | 192.168.0.240    | 00-A0-F9-07-A4-FE |        | V.7.8 Rev.7 | Device Name           | w1002             |    |
| - R3400                           |                |         |                            |                  |                   |        |             | E File boss.bin       | ¥.7.8 Rev. 7      |    |
| 🖃 🚖 REY                           |                |         |                            |                  |                   |        |             | File sshd_host_dsa    |                   |    |
| - C R232bw                        |                |         |                            |                  |                   |        |             | File sshd_host_dsa    |                   |    |
| 23                                |                |         |                            |                  |                   |        |             | File sshd_host_rsa_   |                   |    |
|                                   |                |         |                            |                  |                   |        |             | File sshd_host_rsa_   |                   |    |
|                                   |                |         |                            |                  |                   |        |             | File text_ger.ez      | ¥.7.8 Rev. 7      |    |
|                                   |                |         |                            |                  |                   |        |             | File webpages.ez      | ¥.7.8 Rev. 7      |    |
|                                   |                |         |                            |                  |                   |        |             | Firmware              | V.7.8 Rev. 7      |    |
|                                   |                |         |                            |                  |                   |        |             | MAC Address           | 00-01-CD-0E-14-DE |    |
|                                   |                |         |                            |                  |                   |        |             | Product               | W1002             |    |
|                                   |                |         |                            |                  |                   |        |             | Serial Number         | W1P800011000975   | 5  |
|                                   |                |         |                            |                  |                   |        |             | 🗉 States              |                   |    |
|                                   |                |         |                            |                  |                   |        |             | Ambiguous IP Addre    |                   |    |
|                                   |                |         |                            |                  |                   |        |             | Discovered            | 2:41:00 PM        |    |
|                                   |                |         |                            |                  |                   |        |             |                       | INTERS & MULTICAS | ŝΤ |
|                                   |                |         |                            |                  |                   |        |             | Login                 | Success           |    |
|                                   |                |         |                            |                  |                   |        |             | Password              | Unsecure Password | 4. |
|                                   |                |         |                            |                  |                   |        |             | Ping                  | Success           |    |
|                                   |                |         |                            |                  |                   |        |             | State                 | OK                |    |
|                                   |                |         |                            |                  |                   |        |             | Uptime                | 13d 04:56;17.760  |    |
|                                   |                |         |                            |                  |                   |        |             | Address Mode          |                   |    |
| wice Log                          |                |         |                            |                  |                   |        |             | 1                     |                   | ņ  |
| swice Log                         | coschu         | C       |                            |                  |                   |        |             |                       |                   | -  |
| 6/9/2009 2:41:03 PM : Login su    |                |         |                            |                  |                   |        |             |                       |                   |    |

Fig. 2: Dime Manager

# 2.1 Elements

The **Dime Manager** program is broken down into five areas in the default view.

- The menu bars
- · The device list
- The main window with the Devices tab, the task bar and the display field

- The device properties
- The log and file window.

The menu bar and the main window are docked and cannot be moved. The **Device list**, **Device properties** and log and file window can be undocked and moved anywhere on the screen. You can re-dock a freely positioned window.

When you end the program, the last used window layout is saved and reloaded and display the next time you start the program.

# 2.1.1 Menu bar

The menu bar shows the menu options available in **Dime Managers**. If you click a menu item, you will be shown icons relating to the corresponding sub-menus. Click the same menu item again to hide the icons.

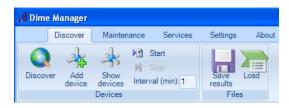

Fig. 3: Menu bar

# 2.1.2 Device list

The **Device list** window shows all located devices in a tree structure. Devices of the same type are grouped together into the same folder.

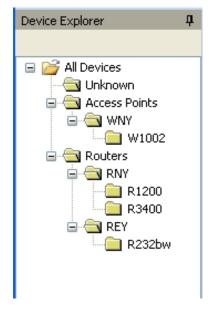

Fig. 4: Device list

You can choose any folder. The devices in this folder are displayed in the main window, i.e. by making a selection in the **Device list** window you can filter the display in the main window on the **Devices** record card.

## 2.1.3 Main window

The main window consists of individual tabs. Each record card consists of a tab with the title of the record card, a task bar and a display field.

| - II |         | 🧟 📄 🖉 🌒     |               | 🥩   🤸   🌋 💏   🕽   | ×        |              |
|------|---------|-------------|---------------|-------------------|----------|--------------|
|      | Product | Device Name | IP Address    | MAC Address       | Action   | Firmware     |
| 1    | W1002   | w1002       | 192 168 0 120 | 00-01-CD-0E-14    |          | V.7.8 Rev. 7 |
| 0    | R1200   | r1200       | 192.168.0.254 | 00-A0-F9-08-0C-EE | 89<br>12 | V.7.8 Rev.7  |
| 0    | R232bw  | r232bw      | 192.168.0.255 | 00-09-4F-FF-E0-80 |          | V.7.8 Rev.7  |
| θ    | R3400   | r3400       | 192.168.0.240 | 00-A0-F9-07-A4-FE |          | V.7.8 Rev.7  |

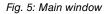

### 2.1.3.1 Task bar / Shortcut menu

The task bar for each record card contains icons for frequently used tasks. Tooltips help you when attributing tasks and icons. You can also perform these tasks via the shortcut menu.

Task bar / Content menu on the Devices record card

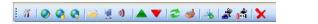

#### Fig. 6: Task bar

In the default view the **Devices** record card offers the following tasks in the task bar and in the shortcut menu:

- IP settings
- HTTP configuration (FCI)
- HTTPS configuration (FCI) secure
- TELNET configuration (Setup)
- Firmware update from file
- Firmware update from web server
- · Firmware update from Funkwerk server
- Load configuration
- · Save configuration
- Device restart
- · Default settings
- Configure BOOTP
- Trace interfaces
- Trace CAPI
- Delete

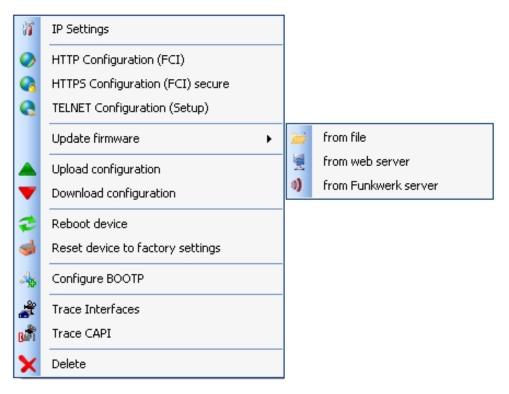

Fig. 7: Shortcut menu

Information on how to perform tasks using the task bar or the shortcut menu can be found under *Perform tasks with the task bar or with the shortcut menu* on page 38.

### 2.1.3.2 Display field

The display field is organised in rows and columns.

You can sort the values displayed in each column in ascending or descending order. Click the column header to change the sort order.

|   | Product | Device Name | IP Address    | MAC Address       | Action | Firmware     |
|---|---------|-------------|---------------|-------------------|--------|--------------|
| T | W1002   | w1002       | 192.168.0.120 | 00-01-CD-0E-14    |        | V.7.8 Rev. 7 |
| 0 | R1200   | r1200       | 192.168.0.254 | 00-A0-F9-0B-0C-EE |        | V.7.8 Rev.7  |
| 0 | R232bw  | r232bw      | 192.168.0.255 | 00-09-4F-FF-E0-80 |        | V.7.8 Rev.7  |
| 0 | R3400   | r3400       | 192.168.0.240 | 00-A0-F9-07-A4-FE |        | V.7.8 Rev.7  |

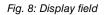

#### **Devices record card**

In the default view the display field on the **Devices** record card shows the devices that the **Dime Manager** has located. By selecting a specific folder in the **Device list** window, you can filter the devices shown, i.e. only display some of the located devices.

A row is displayed for each device, which contains a parameter set with selected parameters for this device. If you move the mouse pointer over a row, you can see the device messages for this device in a tooltip. Alternatively, you can view these messages in the **Device log** log window.

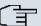

#### Note

If not all devices are shown in the main window, it is likely that you have accidentally made a selection in the **Device list** window.

Each row on the **Devices** record card contains the following information:

- · State
- Product
- Device name
- IP address
- MAC address
- Action (i.e. the last action carried out on the device)
- System Software

In the corresponding column you can use the action displayed to check whether or not a transaction is running in the background and if so its current status. The colour of the action displayed indicates the progress of the action. If the action is ongoing, the text appears in black or white depending on the background colour. If the action has been successfully completed, the text appears in green. If the action has failed, the text appears in red.

The background colour also serves as a progress bar for the transaction.

You can also check all of the actions in the **Dime Manager Log** window.

The following actions can be displayed:

- Set IP via HTTPS
- Set IP via Multicast
- Reboot device
- Set ex works settings

- Update configuration
- Load configuration
- · Update firmware from file
- Internet update firmware (Url)
- Internet update firmware (Vendor)

#### **BOOTP record card**

If you have assigned devices using the BOOTP parameter, these devices are displayed on the **BOOTP** record card.

Each row on the **BOOTP** record card contains the following information:

- State
- Device name
- · IP address
- MAC address
- Ignore (i.e. ignore BOOTP queries from this device)
- BOOTP configuration file (i.e. Transfer target BOOTP configuration file to the device? The values *Yes* or *No* can be displayed.)

#### **Device status**

The status of the device is indicated by an icon in the left column of the record card.

The colours of the icons have the following meaning:

#### Available status icon colours

| Colour | Meaning                                                 |
|--------|---------------------------------------------------------|
| •      | Indicates the status "HTTPS login successful".          |
|        | Indicates the status "configured" or "administrable".   |
| •      | Indicates the status "Only located" or "Not reachable". |

The following icons can be displayed:

#### Available status icons

| Icon         | Meaning                                                                                                    |
|--------------|----------------------------------------------------------------------------------------------------|
| $\bigcirc$   | Indicates the status "administered".                                                                                                    |
|              | The login via HTTPS was successful. The device has a new firmware with SNMP Discovery and the option to set IP settings via HTTPS.                                                                                                    |
|              | Note that the device cannot necessarily be reached via Multicast.                                                                                                    |
| 2            | Indicates the status "administrable, old firmware".                                                                                                    |
|              | The login via HTTPS was successful. The IP address cannot be<br>set via SNMP Multicast or HTTPS because the device contains<br>old firmware. A firmware update is available and a configuration<br>can be loaded and saved.                                                                                                    |
| $\odot$      | Indicates the status "Password set, no connection".<br>A secure password is set.                                                                                                    |
| <b>(</b>     | Indicates the status "administrable, incorrect password".<br>The device can be reached via its IP address. Unable to log in<br>due to an incorrect password.                                                                                                    |
| 2            | Indicates the status "administrable, incorrect IP address".<br>The device has been located via SNMP Multicast, but the<br>device cannot be reached via an IP connection. The status of<br>the password is currently unknown. The IP settings can be mod-<br>ified with the correct password. The device has a new firmware<br>with SNMP Discovery. |
| $\mathbf{O}$ | Indicates the status "located".<br>The device was located with ARTEM Discovery, but it has an<br>old firmware and cannot be reached via an IP address.                                                                                                    |
| ×            | Indicates the status "not connected".                                                                                                    |

## 2.1.4 Device properties

Detailed information about the device currently selected on the **Devices** record card is displayed in the **Device properties** window.

| De | evice Properties         | џ×                 |  |
|----|--------------------------|--------------------|--|
|    | 2↓ 📼                     |                    |  |
|    | IP-Configuration         |                    |  |
|    | Address Mode             | Static IP address  |  |
|    | Gateway                  | 0.0.0,0            |  |
|    | IP Address               | 192.168.0.120      |  |
|    | Subnet Mask              | 255.255.255.0      |  |
| Ξ  | Misc                     |                    |  |
|    | Device Name              | w1002              |  |
| Ð  | File boss.bin            | V.7.8 Rev. 7       |  |
| Ð  | File sshd_host_dsa_key   | 0.0                |  |
| Ŧ  | File sshd_host_dsa_key   | 0.0                |  |
| Ð  | File sshd_host_rsa_key   | 0.0                |  |
| Ð  | File sshd_host_rsa_key   | 0.0                |  |
| Ð  | File text_ger.ez         | ¥.7.8 Rev. 7       |  |
| Ð  | File webpages.ez         | ¥.7.8 Rev. 7       |  |
|    | Firmware                 | V.7.8 Rev. 7       |  |
|    | MAC Address              | 00-01-CD-0E-14-DE  |  |
|    | Product                  | W1002              |  |
|    | Serial Number            | W1P800011000975    |  |
|    | States                   |                    |  |
|    | Ambiguous IP Address     | No                 |  |
|    | Discovered               | 8:20:33 AM         |  |
|    | IP configuration possibl | HTTPS & MULTICAST  |  |
|    | Login                    | Success            |  |
|    | Password                 | Unsecure Password. |  |
|    | Ping                     | Success            |  |
|    | State                    | OK                 |  |
|    | Uptime                   | 13d 22:35:49.000   |  |

Fig. 9: Device properties

In the default view the parameters for each device are broken down into three categories:

- IP configuration
- Miscellaneous
- Statuses

Alternatively, you can sort the displayed parameters alphabetically by clicking the [] icon.

Click the  $\begin{tabular}{ll} \hline \end{tabular}$  icon to return to the category view.

### Parameters available in the IP configuration field

| Field        | Description                                                           |
|--------------|-----------------------------------------------------------------------|
| Address mode | Shows how the device is assigned an IP address.                       |
|              | Possible values:                                                      |
|              | • Static IP address: a static IP address was assigned to the device.  |
|              | • DHCP: An IP address is assigned to the device dynamically via DHCP. |
| Gateway      | Shows the IP address of the gateway.                                  |
| IP address   | Shows the IP address of the device.                                   |
| Subnet Mask  | Displays the netmask of the device.                                   |

### Parameters available in the Miscellaneous field

| Field           | Description                                                                                                    |
|-----------------|----------------------------------------------------------------------------------------------------|
| File xxx        | Shows the system software files in the device flash depending<br>on the device. For each file you can display the file name, ver-<br>sion, date and time the file was created and the file size. |
| Device name     | Displays the device name.                                                                                                    |
| MAC address     | Shows the MAC address of the device.                                                                                                    |
| Product         | Shows the product names, e.g. W1200.                                                                                                    |
| Serial number   | Displays the serial number of the device.                                                                                                    |
| System Software | Displays the version of the system software.                                                                                                    |

#### Parameters available in the Statuses field

| Field                     | Description                                                                           |
|---------------------------|---------------------------------------------------------------------------------------|
| Discovered                | Shows the time at which the device was last located.                                  |
| IP configuration possible | Indicates if an IP configuration of the device can be carried out.                    |
|                           | Possible values:                                                                      |
|                           | • <i>HTTPS &amp; Multicast</i> : A configuration is possible via HTTPS and Multicast. |
|                           | • HTTPS: A configuration is possible via HTTPS.                                       |
|                           | • <i>Multicast</i> : A configuration is possible via Multicast.                       |

| Field                                          | Description                                                                                                    |
|------------------------------------------------|----------------------------------------------------------------------------------------------------|
|                                                | • Not possible: No configuration is possible.                                                                                                    |
| <last action="" device="" on="" the=""></last> | Shows the status of the action indicated on the <b>Devices</b> record card in the <b>Action</b> column by different colours.                                                                                                    |
| Login                                          | Indicates whether or not login was successful.<br>Possible values:<br>• Successful: Login was successful.<br>• Unsuccessful: Login was unsuccessful                                                                                                    |
| Ambiguous IP address                           | <ul> <li>Indicates if the same IP address is being used by several devices.</li> <li>Possible values:</li> <li>No: The IP address of the device is not being used by any other located device.</li> <li>Yes: The IP address of the device is being used by several devices.</li> </ul>                                                    |
| Password                                       | <ul> <li>Shows the current status of the password.</li> <li>Possible values:</li> <li>Insecure password: The default password has not been changed.</li> <li>Secure password: The default password has been changed.</li> <li>Undefined: The default password for the device is not known. This password has not been changed.</li> </ul> |
| Ping                                           | <ul> <li>Indicates whether or not the device could be reached via ping.</li> <li>Possible values:</li> <li>Successful: The device was reached via ping.</li> <li>Unsuccessful: The device could not be reached via ping.</li> </ul>                                                                                                    |
| Uptime                                         | Displays the time past since the device was rebooted.                                                                                                    |
| Status                                         | Shows the current status of the device.                                                                                                    |

| Field | Description                                                                                                    |
|-------|----------------------------------------------------------------------------------------------------|
|       | Possible values:                                                                                                    |
|       | • OK: The device is running and has been configured correctly.                                                                                 |
|       | • <i>Ping unsuccessful</i> : The device could not be reached via ping.                                                                         |
|       | • Internal error: info for ID could not be found.: An internal error arose while checking an ID.                                               |
|       | • Login unsuccessful. : Login was unsuccessful.                                                                                                |
|       | • Device does not respond.: The device could not be reached. It is probably switched off.                                                      |
|       | • Unable to write HTTPS request: The HTTPS request could not be sent to the device.                                                            |
|       | • Unable to read HTTPS response.: An HTTPS response from the device could not be read.                                                         |
|       | • Incorrect file format received.: The file format of sent data was incorrect.                                                                 |
|       | • Unknown error: The error that occurred could not be identi-<br>fied.                                                                         |
|       | • Wrong serial number: A device with a different serial number was located under the IP address.                                               |
|       | • Failed: A request to the device failed.                                                                                                    |
|       | • The server rejected the response to the HTTPS request. (HTTPS status 403): The server failed to respond to an HTTPS request from the device. |

## 2.1.5 Log and file window

A log window displays a list with messages. A file window displays the files in a directory. When opening the program for the first time the **Dime Manager Log** window is displayed. Several log windows and several file windows can be opened at the same time for various purposes. In the default view, you can toggle between these windows using tabs as the log and file windows are hidden automatically.

| Device Log                                                                 | Į× |
|----------------------------------------------------------------------------|----|
| 4 6/10/2009 8:20:36 AM : Login failed.                                     |    |
| 🗼 6/10/2009 8:20:35 AM : Login request.                                    |    |
| 1. 6/10/2009 8:20:35 AM : Ping response ok.                                |    |
| 🗼 6/10/2009 8:20:34 AM : Easp Request.                                     |    |
|                                                                            |    |
|                                                                            |    |
|                                                                            |    |
| 🖷 Dime Manager Log 🔲 Device Log 🖷 Firmware 📢 Configurations 📢 BOOTP 🖷 TFTP |    |
|                                                                            |    |

### Fig. 10: Log window

The following log and file windows are available:

#### Available windows

| Window title     | Function of the window                                                                                                    |
|------------------|----------------------------------------------------------------------------------------------------|
| Dime Manager Log | Shows messages for the Dime Manager.                                                                                                    |
| Devices log      | Shows the messages for the device currently selected in the <b>Devices</b> window.                                                                           |
|                  | You can also see the actions currently running (see also Action under <i>Display field</i> on page 10).                                                      |
|                  | Alternatively you can see the messages for the device in the tooltip in the <b>Devices</b> window, if you move the mouse pointer over the corresponding row. |
| Firmware         | Shows the files in the firmware directory.                                                                                                    |
|                  | You can change the path to the firmware directory in the <b>Firm-</b><br>ware field in the <b>Maintenance</b> -> <b>Configure</b> menu.                      |
| Configurations   | Shows the files in the configuration directory.                                                                                                    |
|                  | You can change the path to the configuration directory in the <b>Configurations</b> field in the <b>Maintenance</b> -> <b>Configure</b> menu.                |
| воотр            | Shows messages if BOOTP is used.                                                                                                    |
| TFTP             | Shows messages if TFTP is used.                                                                                                    |
| TRACE            | Displays the logged data when <b>Trace interfaces</b> or <b>Trace CAPI</b> is launched.                                                                      |
| Dime Syslog      | Shows messages if Syslog is used.                                                                                                    |

Funkwerk Dime Manager

| Window title | Function of the window                                                                                                    |
|--------------|----------------------------------------------------------------------------------------------------|
|              | Messages are continuously displayed until you halt display by clicking on the selection, or double-clicking on the display area.                         |
|              | All messages are collected; no messages are lost, whatever messages are currently being displayed.                                                       |
|              | With display paused, messages saved up to that point can be manipulated. You can filter messages according to message priority, and according to device. |

# 2.2 Operation

# 2.2.1 Change window display

In the **Dime Manager** program you can change the view and content of windows using various icons.

The following icons are available:

#### Available icons

| lcon      | Meaning                                                                                                    |
|-----------|----------------------------------------------------------------------------------------------------|
| ×         | Closes the window.                                                                                                    |
| •         | Shows which record card is available in the main window. You can toggle between the record cards that are displayed.                                                   |
| <b></b> Р | Indicates that the automatic hide function for the window is dis-<br>abled. The window is displayed permanently.<br>If you click the icon, the display switches to the |
| <b>-</b>  | Indicates that the automatic hide function for the window is en-<br>abled. A tab is displayed and the window is hidden if there is no<br>focus.                        |
|           | If you drag the mouse pointer over the tab, the window is shown<br>and you can click the icon to switch to the $\Pi$ icon and disable<br>the automatic hide function.  |

| lcon | Meaning                                                                                                    |
|------|----------------------------------------------------------------------------------------------------|
|      | These icons are displayed if a window is positioned freely, you<br>click the window title and hold down the mouse button.<br>You can drag the mouse pointer over an icon to show the avail-<br>able docking position of the window.<br>When you release the mouse button, the window is docked in<br>the position currently displayed. |
|      | Shows the parameters in groups in the <b>Device properties</b> win-<br>dow.                                                                                                    |
| Â↓   | Shows the parameters sorted alphabetically in the <b>Device</b> properties window.                                                                                                    |
| ×    | Ends the currently displayed trace in the <b>Trace</b> window. Con-<br>tinuation is not possible.                                                                                                    |
|      | Pauses display update in the <b>Trace</b> window.<br>Alternately, you can halt display by double-clicking the display<br>area.                                                                                                    |
|      | Resumes display update in the <b>Trace</b> window which had previously been paused by clicking the sign icon or double-clicking the display area.                                                                                                    |
| 2    | Deletes the displayed data in the <b>Trace</b> window.                                                                                                    |

## 2.2.2 Select devices

You can select a row for a device and manipulate it in the main window. However, you can also select several devices (i.e. several rows) at the same time and, for example, update the system software for all selected devices by drag and drop with just a single click.

## 2.2.3 Halting and resuming update

In the **Trace** and **Dime Syslog** windows, you can halt continuous display update and resume it after a pause.

(1) If you wish to halt display update, double click in the respective window or click the

👔 icon.

Display is halted.

(2) If you wish to resume display update, click the icon. The display is continuously updated.

## 2.2.4 Filtering Syslog messages

You can can filter the Syslog messages in the **Dime Syslog** window.

(1) Double-click the **Dime Syslog** window or click the 🔝 icon.

Continuous display update is halted. You can set priority of displayed messages and the device from which they are to proceed. You can combine both filtering options.

- (2) If you wish to display messages with a specific priority, select the value LogInfo, LogWarn or LogError in the Message level field.
- (3) If you wish to display messages from a specific device, select the desired device's IP address in the **Device** field.
- (4) If you wish to apply the settings selected above to the messages saved from Syslog's start until display halt, click on the a icon.

The messages are filtered. A progress bar indicates filtering process progression. At filtering conclusion, the filtered messages are displayed.

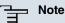

You can copy or cut the filtered data, as well as paste, edit and save these in Windows standard tools.

# **Chapter 3 Tasks**

# 3.1 Discover

In the **Discover** menu you can carry out all tasks related to searching for and locating a device.

You can:

- · Search for devices
- · Add devices manually
- · Display devices
- · Start a search in the background
- · Save the displayed list of located devices
- Display a saved device list.

## 3.1.1 Search for devices

 Select **Discover**->**Discover** to search for devices within a network. The **Dime Manager** searches for devices using SNMP Multicast and displays the located devices.

### - Note

Devices in field offices are located if SNMP Multicast is routed, i.e. via a VPN tunnel.

## 3.1.2 Add devices manually

You can add any devices that are not located via SNMP Multicast manually.

# 🔪 Тір

If a device has a system software earlier than version 7.8.7, you can add the device manually and then carry out an update to the latest system software (see *Update firmware with drag and drop* on page 54,*Update firmware from a file* on page 42,*Update firmware from a web server* on page 43 or*Update firmware from Funkwerk server* on page 44).

 Select Discover-> Add device to add device manually. The Add device window opens.

| 🔜 Add Device |                                                 |
|--------------|-------------------------------------------------|
| -            | <b>Login Data</b><br>Please specify login data. |
| IP Address:  |                                                 |
| 🗟 Password:  |                                                 |
|              | Ok Cancel                                       |

(2) Enter the IP address and the Password for the device and click OK.

The **Dime Manager** displays the new device.

## 3.1.3 Display devices

(1) Select **Discover** -> **Display devices** to display the main window with the **Devices** record card and the **Device properties** window. These windows are displayed automatically in the default view after the initial program start.

## 3.1.4 Search for devices in the background

- (1) If you wish to search for devices using an automatic search in the background, select Discover and define the period of time after which an automatic search should be repeated. To do this, enter the required value in minutes in the Interval (min): input field. The default value is one minute.
- (2) Start the search in the background by selecting Discover -> Start. The Start button is greyed out and the Stop button is highlighted. The Dime Manager repeats the search for devices within the network after the specified interval. The located devices are displayed after each search.
- (3) If you wish to stop the automatic search, click Stop.

### 3.1.5 Save search results

Here, you can save a list of devices found.

(1) Select Discover->Save results to save the search results currently displayed. By default the search results are saved under My Documents\Funkwerk\Dime Manager in the devicelist.xml with a password.

The **Save device list** window opens. This window opens automatically if you end the **Dime Manager** program.

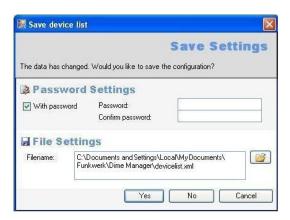

- (2) If you wish to protect the search results with a password, leave the default setting *With password* and enter the required password in the **Password** field and in the **Confirm password** field.
- (3) If you wish to save the search results without a password, disable *With password*.
- If you wish to change the path and the file name displayed, click the is icon. The Save as window opens.

Change the path and file name as required and click Save.

(5) Click Yes.

The device list is saved without status information. (status information is available in the corresponding log files.)

# 3.1.6 Load search results

 Select **Discover->Load** to load previously saved search results. The **Open** window opens.

The last saved file is displayed in the File name field by default.

| Open                                                             |                |                   |   |    |      | ? 🛛    |
|------------------------------------------------------------------|----------------|-------------------|---|----|------|--------|
| Look in:                                                         | 🚞 Dime Manager | ŗ                 | ~ | 00 | 19 🗉 | •      |
| My Recent<br>Documents<br>Desktop<br>My Documents<br>My Computer | Configurations |                   |   |    |      |        |
|                                                                  | File name:     | devicelist.xml    |   |    | ~    | Open   |
| My Network                                                       | Files of type: | xml files (*.xml) |   |    | ~    | Cancel |

- (2) Select the required file and click **Open**.
- (3) If you wish to load a file that is protected with a password, open the Load settings with password window. Enter the password and click OK.
  The file is leaded and the section is the set of the set of the se

The file is loaded and its contents is displayed in the **Dime Manager**.

# 3.2 Maintenance

In the **Maintenance** menu you can prepare maintenance for a device. You can carry out maintenance for any of the devices displayed in the main window on the **Devices** record card.

You perform the actual maintenance in the main window on the **Devices** record card using the task bar or the shortcut menu (see *Perform tasks with the task bar or with the shortcut menu* on page 38) or using drag and drop (see *Perform tasks with drag and drop* on page 53).

In the Maintenance menu you can

- Display the window for the configuration files
- · Change the path to the configuration files
- · Display the window for the firmware files
- · Update firmware files
- Change the path to the firmware files.

## 3.2.1 Display configuration files

(1) Select Maintenance -> Window in the Configurations field to open the Configurations menu.

You can display the files that you can use for a configuration.

| Configurations       |                                                               | Ψ× |
|----------------------|---------------------------------------------------------------|----|
| Configurations       | Name Type Crea DeviceType                                     |    |
| 📲 Dime Manager Log 📔 | Device Log  += Firmware  += Configurations  += BOOTP  += TFTP | >  |
|                      |                                                               |    |

# 3.2.2 Change the path to the configuration files

- If you wish to change the path to the configuration files that you can see in the Configurations menu (see Display configuration files on page 26), select Maintenance -
  - > Configure in the Configurations field.

The Specify path to configuration files window opens.

| 🔜 Enter path to configuration files                 |                     |
|-----------------------------------------------------|---------------------|
| Local configuration files                           |                     |
| C:\Documents and Settings\Local\My Documents\Funkwe | rk\Dime Manager 🛛 🕍 |
|                                                     | Ok Cancel           |

- (2) Specify in which folder the configuration files should be saved. By default they are saved to *My Documents\Funkwerk\Dime Manager\Configurations*.
- (3) If you wish to change the path, click the icon.

The Search for folders window opens.

| Browse For Folder                                                                                                    | ? 🗙 |
|----------------------------------------------------------------------------------------------------|-----|
| Desktop<br>Desktop<br>Des |     |
| My Pictures<br>My Computer<br>My Network Places<br>Recycle Bin                                                                                                    |     |
| Make New Folder OK Can                                                                                                    | cel |

- (4) If the required folder already exists, select the folder and click  $\mathbf{OK}$ .
- (5) If you wish to create a new folder, select the path under which the new folder is to be created, click **Create new folder**, enter a name for the folder and click **OK**.
- (6) Click **OK**.

The new path to the configuration files is specified.

## 3.2.3 Display firmware files

 Select Maintenance -> Window in the Firmware field to open the Firmware menu. You can display the files that you can use for a firmware update sorted according to device.

| Firmware | Name Type Version Created |  |
|----------|---------------------------|--|
|          |                           |  |
|          |                           |  |
|          |                           |  |
|          |                           |  |

## 3.2.4 Change path to the firmware files / Update firmware files

(1) If you wish to change the path to the firmware files that you can see in the Firmware menu (see *Display firmware files* on page 28) or wish to update the firmware files, select Maintenance -> Configure in the Firmware field.

The Firmware information window opens.

By default the firmware files are saved to *My Documents\Funkwerk\Dime Manager\Firmware*. You can change this path Local firmware files as required.

| <b>i</b> | Firmware Information                                              |                           |
|----------|-------------------------------------------------------------------|---------------------------|
| Ē        | Local Firmware Folder                                             |                           |
|          | C:\Documents and Settings\Local\My Documents\                     | Funkwerk\Dime Manager 🛛 📴 |
|          | Firmware Web-Server                                               |                           |
|          | Server Address:                                                   |                           |
|          | Get files from internet                                           |                           |
|          | Update local firmware files from Funkwerk Server                  | Update                    |
|          |                                                                   |                           |
|          | Browse Funkwerk website<br>for firmware updates and release notes |                           |
|          |                                                                   | Ok Cancel                 |

- (2) If you wish to copy the latest firmware files to your local directory, click Update. The firmware files are downloaded from the Internet and copied to your directory.
- (3) If you wish to search for firmware updates and release notes on the Funkwerk home page, click the **funkwerk** logo and search for the required files.
- (4) If you wish to host a proprietary firmware web server, enter the file name and the path in the **Server address** field.
- (5) Click OK.

# 3.3 Services

TFTP, BOOTP and Syslog services are available from the Services menu.

TFTP is used to transfer system software or configuration files.

With BOOTP a device can be assigned an IP address and other parameters when switched on.

Using Syslog, you can display system messages for several devices in the Dime Manager.

In the Services menu you can

- · Define the settings for the TFTP service
- · Start and stop the TFTP service
- · Define settings for a device via BOOTP
- · Start and stop the BOOTP service
- Display the BOOTP record card
- · Install and uninstall the Syslog service
- · Start and stop the Syslog service
- · Receive and display Syslog messages
- Open a log window for the respective service.

## 3.3.1 Open TFTP log window

Select Services -> Window in the TFTP field to open the TFTP log window.
 If you use TFTP, any TFTP messages are displayed in this window.

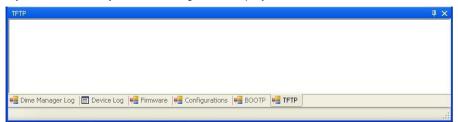

## 3.3.2 Define TFTP settings

(1) Select Services -> Configure in the TFTP field to define the path with which TFTP files can be saved or opened. By default TFTP uses the path My Docu-

 ${\it ments} \ {\it Funkwerk} \ {\it Dime Manager} \ {\it Configurations}. \ {\it You \ can \ change \ this \ path}.$ 

| 🔜 TFTP path |                                                                                      |
|-------------|--------------------------------------------------------------------------------------|
|             | TFTP Settings                                                                        |
| 🖬 Settin    | gs                                                                                   |
| Path name:  | C:\Documents and Settings\Local\MyDocuments\<br>Funkwerk\Dime Manager\Configurations |
|             | OK Cancel                                                                            |

(2) Once you have changed the path as required click OK.

## 3.3.3 Start or stop TFTP service

- Select Services -> Start in the TFTP field to start the TFTP service. As soon as the TFTP service is running in the background, the Start button is greyed out and the Stop button is highlighted.
- (2) If TFTP is already running in the background, select Services -> Stop in the TFTP field to stop the TFTP service.

As soon as the TFTP service has stopped, the **Start** button is highlighted and the **Stop** button is greyed out.

### Note

Note that TFTP can run independently of the display in the **TFTP** log window (see *Open TFTP log window* on page 29).

## 3.3.4 Open BOOTP log window

Select Services -> Window in the BOOTP field to open the BOOTP log window.
 If you use BOOTP, any BOOTP messages are displayed in this window.

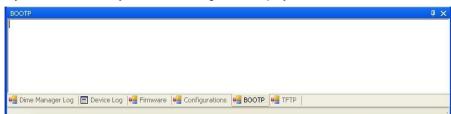

# 3.3.5 Define parameters for a device via BOOTP

(1) Select Services -> New in the BOOTP field.

The **BOOTP** window opens. Here, you can enter the BOOTP parameters of a selected device.

You open the BOOTP configuration menu for a device from the device list by selecting **Configure BOOTP** either in the task bar via the button or via the context menu.

| воотр                                                                                                    |                                              | ×                                   |
|----------------------------------------------------------------------------------------------------|----------------------------------------------|-------------------------------------|
|                                                                                                    | BOO                                          | )TP Settings                        |
| Device Parameters                                                                                                    |                                              |                                     |
| Device Name: w1200                                                                                                    | IP Address:                                  | 192.168.0.120                       |
| MAC Address: 00-a0-f9-                                                                                                    | Netmask:                                     | 255.255.255.0                       |
| Local Network Parameters     Domain Name:     Domain Name Server 1:     Domain Name Server 2:                                      | Time Server:<br>Time Offset:<br>SysLog Host: | 0 (Hours)<br>System (192.168.0.120) |
| Config File Specifies a configuration file from the TFTP Directory be active to use this service. Above specified values Filename: |                                              |                                     |
| Ignore BOOTP requests from this                                                                                                    | device:                                      |                                     |
|                                                                                                    |                                              | OK Cancel                           |

- (2) Change or add parameters as required.
- (3) If you wish to transfer a configuration file to the device, select the required file.

# ⊾\_\_\_ Note

Note that the TFTP service must be running to transfer a configuration file (see *Start or stop TFTP service* on page 30).

(4) Click **OK**.

As soon as the device sends a BOOTP request (e.g. when booting), the parameters are transferred to the device. The **BOOTP** record card is displayed in the main window with the device updated via BOOTP.

# 3.3.6 Start or stop BOOTP service

 Select Services -> Start in the BOOTP field to start the BOOTP service. As soon as the BOOTP service is running, the Start button is greyed out and the Stop button is highlighted.

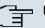

## Note

Note that BOOTP can run independently of the display in the **BOOTP** log window (see *Open BOOTP log window* on page 30).

As soon as a device sends a BOOTP request, the **BOOTP** window opens with the parameters for this device. You can change the parameters as required.

- (2) Click **OK** to transfer the parameters to the device.
- (3) Select Services -> Stop in the BOOTP field to stop the BOOTP service. As soon as the BOOTP service has stopped, the Start button is highlighted and the Stop button is greyed out.

# 3.3.7 Display BOOTP devices

(1) Select Services -> Display devices in the BOOTP field to show the BOOTP record card in the foreground of the main window and to display the respective devices for which the BOOTP parameters are configured.

| Devices BOOTP          |             |        | • ×               |
|------------------------|-------------|--------|-------------------|
| i 🕷   🗙                |             |        |                   |
| Device Name IP Address | MAC Address | Ignore | BOOTP Config File |
|                        |             |        |                   |
|                        |             |        |                   |
| 1                      |             |        |                   |

# 3.3.8 Install Syslog service

You can have the Dime Manager install the Syslog service.

| Note |
|------|
|      |

# You require administrator rights to install or uninstall Syslog service, as well as to start or stop it.

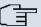

## D Note

If you're running Windows XP without administrator rights, the administrator must install and launch the Syslog service via **Dime Manager**. You can also receive Syslog service messages as a user with restricted rights.

 If you wish to install the Syslog service, select Services -> Configure in the Syslog field.

The Syslog service installation window opens.

- (2) Click the Install Syslog service button. The syslog service is installed; the button text is modified in Uninstall Syslog service.
- (3) Click OK in the Syslog service installation window. The Syslog service installationwindow closes; the Syslog service becomes available in the Dime Manager

## - Note

At installation, the Syslog service in Windows is included in the list of authorised applications. If you use additional firewall applications on your Windows system, you might have to add the Syslog service at the relevant location.

# 3.3.9 Uninstall Syslog service

| - |   |   |  |
|---|---|---|--|
|   |   | _ |  |
|   | _ |   |  |

#### Note

You require administrator rights to uninstall or install Syslog service, as well as to stop or start it.

- Select Services-> Configure in the Syslog field to uninstall the Syslog service. The Syslog service installation window opens.
- (2) Once the service is installed, you can uninstall it. On the button, the text Uninstall Syslog service appears. Click the uninstall Syslog service button. The Syslog service is uninstalled; the button text is modified in Install Syslog service.
- (3) Click OK in the Syslog service installation window. The Syslog service installation window closes; the Syslog service is no longer available in the Dime Manager

# 3.3.10 Open Dime Syslog log window

(1) Select Services -> Window in the Syslog field to open the Syslog log window. When you're using Syslog, i.e. when Syslog is running, any Syslog messages received at Port 514 are displayed in this window.

| Dime Syslog                        |                                                    |                              |                                              |       | 4 × |
|------------------------------------|----------------------------------------------------|------------------------------|----------------------------------------------|-------|-----|
| i 鐛 Log Level                      | All -                                              | Device                       | All                                          | - Q [ |     |
| LogInfo 26.05.:<br>LogInfo 27.05.: | 2010 08:35:12 : Dime5y:<br>2010 08:38:12 : Dime5y: | slogd lister<br>slogd lister | ning on Port:514 Udp<br>ning on Port:514 Udp | )     | ^   |
|                                    |                                                    |                              |                                              |       | ~   |

## - Note

You see Syslog messages for those devices which have entered the IP address of the PC on which the **Dime Manager** was installed in the FCI under **External Reporting** ->**System log** ->**New** 

# 3.3.11 Start or end Syslog service

- Select Services-> Start in the Syslog field to start the Syslog service. As soon as the Syslog service is running in the background, the Start button is greyed out and the Stop button is highlighted.
- (2) If Syslog is already running in the background, select Services -> Stop in the Syslog field to stop the Syslog service.

As soon as the Syslog service has stopped, the **Start** button is highlighted and the **Stop** button is greyed out.

# 3.3.12 Receive and display Syslog messages

- (1) Install the Syslog service (see Install Syslog service on page 32).
- (2) Enter the IP address of the PC on which the **Dime Manager** is installed into the FCI of the devices whose Syslog messages you wish to receive. For this, in the FCI, go into the menu **External Reporting** -> **System log** ->**New**.
- (3) Open the Syslog log window (see Open Dime Syslog log window on page 34).
- (4) Start the Syslog service (see *Start or end Syslog service* on page 34).
   You see the Syslog messages in the **Dime Syslog** window. You can pause the display and manipulate the data (see *Filtering Syslog messages* on page 21).

# ר\_\_\_ Note

As soon as Syslog is started, all messages are continuously saved in the Windows event viewer. You can administer the data with Windows standard tools.

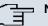

## Note

The size of the Windows events viewer is limited by default to 512 KB, i.e., about 1,000 entries. When the memory is full, the oldest messages are deleted first. If you have administrator rights, you can modify the size of the events viewer.

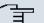

#### Note

The number of messages received by the devices depends on which setting you have selected for the respective device on the FCI in the menu **External reporting -> System log -> New** in the **Level** field.

# 3.4 Settings

In the Settings menu you can define basic settings.

You can

- Open the log window for the devices
- · Open the log window for the Dime Manager
- · Change the language for the user interface
- · Change the TELNET client currently selected

# 3.4.1 Open log windows for devices

 Select Settings -> Devices log to open the Devices log window for messages from all displayed devices.

The **Devices log** log window opens and any messages are displayed.

| Device Log                                                                 | Д X |
|----------------------------------------------------------------------------|-----|
| 🔒 6/10/2009 8:20:36 AM : Login failed.                                     |     |
| 1. 6/10/2009 8:20:35 AM : Login request.                                   |     |
| 1 6/10/2009 8:20:35 AM : Ping response ok.                                 |     |
| 1 6/10/2009 8:20:34 AM : Easp Request.                                     |     |
|                                                                            |     |
|                                                                            |     |
|                                                                            |     |
| 🖷 Dime Manager Log 📄 Device Log 🖷 Firmware 🖷 Configurations 🖷 BOOTP 🖷 TFTP |     |
|                                                                            | ,d  |

# 3.4.2 Open log windows for Dime Manager

 Select Settings -> Dime log to open the window for messages from the Dime Manager.

The Dime Manager log window opens and any messages are displayed.

## 3.4.3 Change language

- (1) Select **Settings** -> **Language** to change the language of the user interface.
- (2) The languages currently available are German and English.

Select the desired language.

The message To perform the language switch, Logging must be temporarily turned off. The contents of the BOOTP, TFTP and Dime Manager log windows will also be deleted. Are you sure you want to continue? **appears**.

(3) Click **Yes** to enable the selected language setting.

# 3.4.4 Select TELNET Client

## Note

If you are using Microsoft Windows Vista, TELNET is disabled by default. If you wish to use a TELNET client, you must enable it first.

- Select Settings -> TELNET in the Configuration field to select a different TELNET client.
- (2) Select the desired TELNET client. The selected TELNET client is used for configurations with the setup tool (see Con-

figure device via TELNET on page 41).

# 3.5 Display information

In the Info menu you can

- Display information about the **Dime Manager**
- Access help files on the Dime Manager

## 3.5.1 Display copyright and version

(1) Select Info -> Info.

The **About Dime Manager** window opens. The copyright and version number are displayed.

| 📣 About                        |                                                      | $\mathbf{X}$ |
|--------------------------------|------------------------------------------------------|--------------|
|                                | Dime Manager<br>Management Tool for Funkwerk Devices |              |
| Copyright Fu<br>Version: 1.2.1 | nkwerk Enterprise Communications GmbH 2009           | )            |

(2) Click **OK** to close the window.

# 3.5.2 Call up help

(1) Select Info -> Help to call up HTML help.

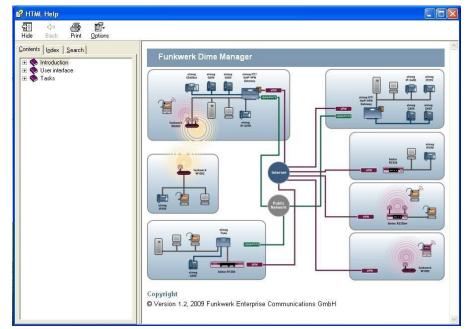

# 3.6 Perform tasks with the task bar or with the shortcut menu

In the default view the **Devices** record card has a task bar for important tasks. You can also perform these tasks via the shortcut menu.

You can select one or more devices and apply the following action to the selected device or selected devices.

The following descriptions refer to a single device. Proceed accordingly for multiple devices.

# 3.6.1 Change device parameters and password

You can change the name and password for a device as well as its IP settings.

- (1) Select the desired device in the main window on the **Devices** record card.
- (2) Click the in icon or open the shortcut menu by right-clicking and select IP settings or double-click the device.

#### The IP settings window opens.

| IP-Settings                                       | P Settings            |
|---------------------------------------------------|-----------------------|
| Device Name:                                      | w1002                 |
| Current Password:                                 | •••••                 |
| New Password:                                     | •••••                 |
| Show passwords in clear text:<br>IP configuration |                       |
| IP Address:                                       | 192.168.0.120         |
| IP Address Mode:                                  | Static IP address 🛛 🗸 |
| Subnet Mask:                                      | 255.255.255.0         |
| Gateway:                                          | 0.0.0.0               |
| Save configuration perm                           | anently               |
| OK                                                | Verify Cancel         |

## Note

Note that the **IP settings** window only opens if the device has been located with SN-MP Discovery or can be reached via HTTPS.

- (3) Change the settings as required.
- (4) If you wish to save the configuration on the device so that it will be available after a restart, enable the Save configuration permanently setting.
- (5) Click **Test** to check whether or not the device can be reached at the specified IP address.
- (6) Click **OK** to transfer the settings to the selected device and close the window.

# 3.6.2 Configure device via HTTP

You can configure a device with HTTP using the **Funkwerk Configuration Interface** directly from **Dime Manager**. You do not need to log in, as the **Dime Manager** will have saved the device password and will take you directly to the selected device.

- (1) Select the desired device in the main window on the Devices record card.
- (2) Click the o icon or open the shortcut menu by right-clicking and select HTTP configuration (FCI).

The start menu for the Funkwerk Configuration Interface opens.

| W1002                   | Languag               | e English 💌     | Online      | e Help Logout                             |                                                       |  |
|-------------------------|-----------------------|-----------------|-------------|-------------------------------------------|-------------------------------------------------------|--|
| Save configuration      |                       |                 |             |                                           |                                                       |  |
| System Management       |                       |                 |             |                                           |                                                       |  |
| Status                  | Automatic             | Refresh Interva | 00          | Seconds Ap                                | ylq                                                   |  |
| Global Settings         |                       | System Pass     | ,           |                                           |                                                       |  |
| Interface Mode / Bridge | System In             |                 | word not cr | iangeu:                                   |                                                       |  |
| Groups                  |                       | Tormadorr       |             | dd Daviet d H                             |                                                       |  |
| Administrative Access   | Uptime                | and the         |             |                                           | our(s) 19 Minute(s)                                   |  |
| Remote Authentication   | System [              | Date            |             | Thu May 06 14:16                          | :15 2004                                              |  |
| Physical Interfaces 🔹   | Serial Nu             | umber           |             | W1P8000110009                             | 75                                                    |  |
| LAN                     | BOSS Ve               | ersion          |             | V.7.8 Rev. 7 IPSe                         | c from 2009/05/06 00:00:00                            |  |
| Wireless LAN 👻          | Ressourc              | e Information   |             |                                           |                                                       |  |
| Routing -               | CPU Us                | aqe             |             | 0%                                        |                                                       |  |
| WAN -                   | Memory                | -<br>Usade      |             | 17.5/31.9 MB (54°                         | (6)                                                   |  |
| VPN -                   | 0.000                 | ssions (SIF, F  | TP etc )    | 0                                         |                                                       |  |
| Firewall 🔹              |                       | Bec Tunnels     |             | 0/0                                       |                                                       |  |
| Local Services 🔹        |                       |                 |             |                                           | Link                                                  |  |
| Maintenance -           | Physical Inf<br>en1-0 | ertace          |             | Interface Specifics<br>br0: 192,168.0.120 |                                                       |  |
| External Reporting 🔹    | en1-1                 |                 |             | br0: 192.168.0.120                        |                                                       |  |
| Monitoring -            | WLAN1                 |                 |             | Off                                       | 0                                                     |  |
| wonitoring              | Recent Sys            | stem Logs       |             | 011                                       |                                                       |  |
|                         | Time                  | Level           | Subsystem   | Message                                   |                                                       |  |
|                         | 04:11:44              | Warning         | SNMP        |                                           | N FAILED from 172.16.96.34 at Thu May 6 4:11:44 2004  |  |
|                         | 04:11:45              | Warning         | SNMP        | AUTHENTICATIO                             | N FAILED from 172.16.96.34 at Wed May 5 4:11:45 2004  |  |
|                         | 04:11:50              | Warning         | SNMP        | AUTHENTICATIO                             | N FAILED from 172.16.96.34 at Sun May 2 4:11:50 2004  |  |
|                         | 04:11:52              | Warning         | SNMP        | AUTHENTICATIO                             | N FAILED from 172.16.96.34 at Sat May 1 4:11:52 2004  |  |
|                         | 04:11:54              | Warning         | SNMP        | AUTHENTICATIO                             | N FAILED from 172.16.96.34 at Fri Apr 30 4:11:54 2004 |  |
|                         | 12:57:52              | Information     | Ethernet    | en1-1: link down                          |                                                       |  |
|                         | 12:57:52              | Error           | Ethernet    | en220-0: bridge g                         | roup id 150001 does not exist                         |  |
|                         | 12:57:01              | Information     | Ethernet    | en1-1: link down                          |                                                       |  |
|                         | 04:11:55              | Warning         | SNMP        | AUTHENTICATIO                             | N FAILED from 172.16.96.34 at Thu Apr 29 4:11:55 2004 |  |
|                         | 04:11:58              | Warning         | SNMP        | AUTHENTICATIO                             | N FAILED from 172.16.96.34 at Wed Apr 28 4:11:58 2004 |  |

You can now configure the device.

(3) If you wish to save the current configuration on the device, click Save configuration in the Funkwerk Configuration Interface. Refer to Save configuration on page 47 for information on how to save the configuration in the Dime Manager.

# 3.6.3 Configure device securely via HTTPS

You can configure a device securely with HTTPS using the **Funkwerk Configuration Interface** directly from **Dime Manager**. You do not need to log in, as the **Dime Manager** will have saved the device password and will take you directly to the selected device.

- (1) Select the desired device in the main window on the Devices record card.
- (2) Click the right icon or open the shortcut menu by right-clicking and select HTTPS configuration (FCI) secure.
- (3) In some cases a warning message may appear and the **Secure connection failed** window may open if a security certificate is not signed.

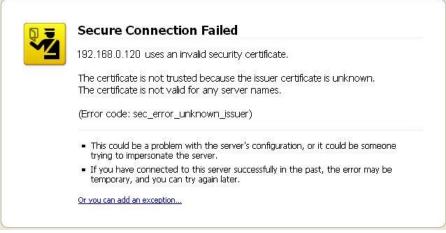

If this happens add an exception and download a certificate. Follow the instructions on the screen.

- (4) If you click the Confirm security exception rule button in the Add security exception rule, the start menu opens the Funkwerk Configuration Interface. You can now configure the device.
- (5) If you wish to save the current configuration on the device, click Save configuration in the Funkwerk Configuration Interface. Refer to Save configuration on page 47 for information on how to save the configuration in the Dime Manager.

# 3.6.4 Configure device via TELNET

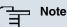

If you are using Microsoft Windows Vista, TELNET is disabled by default. If you wish to use a TELNET client, you must enable it first.

You can configure a device via the Setup Tool directly from Dime Manager.

- (1) Select the desired device in the main window on the **Devices** record card.
- (2) Click the a icon or open the shortcut menu by right-clicking and select TELNET configuration (Setup).

A TELNET client opens. You can log into the chosen device and configure it.

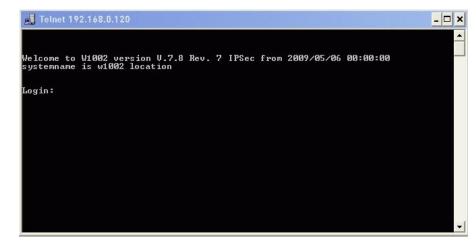

(3) If you wish to save the current configuration on the device, select the Save as boot configuration and exit menu option in the Setup Tool. Refer to Save configuration on page 47 for information on how to save the configuration in the Dime Manager.

# 3.6.5 Update firmware from a file

You can update the firmware of a device using a firmware file, which is saved in your **Dime Manager**.

- (1) Select the desired device in the main window on the Devices record card.
- (2) Click the provide the shortcut menu by right-clicking and select Firmware update from file.

The **Firmware for <device name>** window opens. By default the files are displayed from *My Documents*\*Funkwerk*\*Dime Manager*\*Firmware*. You can change this path (see *Change path to the firmware files / Update firmware files* on page 28).

| Select Firmwar         | e for R3800                  |            |              |             |   |   |    | ? 🔀            |
|------------------------|------------------------------|------------|--------------|-------------|---|---|----|----------------|
| Look in:               | 🚞 Firmware                   |            |              |             | ~ | G | 10 |                |
| My Recent<br>Documents |                              |            |              |             |   |   |    |                |
| Desktop                |                              |            |              |             |   |   |    |                |
| My Documents           |                              |            |              |             |   |   |    |                |
| My Computer            |                              |            |              |             |   |   |    |                |
| My Network<br>Places   | File name:<br>Files of type: | <br>Firmwa | re Files (*. | rny; *.r3c) |   |   | ~  | Open<br>Cancel |

(3) Select the required file and click **Open**.

The firmware file is transferred to the device.

Whilst the action is running the *Update firmware from file* message is displayed in the **Devices** window in the **Action** column in black or white depending on the background colour. Once the action is successfully completed, the *Update firmware from file* message appears in green. If the action fails, the *Update firmware from file* message appears in red.

The background colour also serves as a progress bar for the transaction.

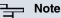

To enable the new firmware, you must restart the device (see *Reboot device* on page 48).

## 3.6.6 Update firmware from a web server

You can update the firmware for a device using a web server.

- (1) Select the desired device in the main window on the **Devices** record card.
- (2) Click the icon or open the shortcut menu by right-clicking and select Firmware update from web server.

|                   |                       |                       |         | 4.4.5 |
|-------------------|-----------------------|-----------------------|---------|-------|
|                   |                       |                       |         |       |
| Server:           |                       |                       |         |       |
| Perform a firmwar | e update of the follo | wing devices:         |         |       |
| Device Type       | DeviceName            | IP Address            |         |       |
| W1002             | w1002                 | 192.168.0.120         |         |       |
|                   |                       |                       |         |       |
|                   |                       |                       |         |       |
|                   |                       |                       |         |       |
|                   |                       |                       |         |       |
|                   |                       |                       |         |       |
|                   |                       |                       |         |       |
|                   |                       |                       |         |       |
|                   |                       |                       |         |       |
|                   |                       |                       |         |       |
| Hint The devices  | need to have acce     | ss to the specified   | rervert |       |
| Hint:The devices  | need to have acce     | ss to the specified a | ververl |       |

The Firmware update via the web window opens.

(3) Enter the desired web server in the Server field.

# - Note

Note that DNS must be enabled on the chosen devices and there must be an Internet connection available from the chosen device to the entered web server.

(4) Click Start.

The device loads the firmware file from the specified web server. Whilst the action is running the *Internet update firmware (Url)* message is displayed in the **Devices** window in the **Action** column in black or white depending on the background colour. Once the action is successfully completed, the *Internet update firmware (Url)* message appears in green. If the action fails, the *Internet update firmware (Url)* message appears in red. The background colour also serves as a progress bar for the transaction.

# ⊐ Note

To enable the new firmware, you must restart the device (see *Reboot device* on page 48).

# 3.6.7 Update firmware from Funkwerk server

You can update the firmware for a device using the Funkwerk server.

(1) Select the desired device in the main window on the Devices record card.

(2) Click the in icon or open the shortcut menu by right-clicking and select Firmware update from Funkwerk server.

The Firmware update via the web window opens.

The Funkwerk server is preset, although you can change these default settings.

| <u></u> | Note |
|---------|------|
| _       |      |

Note that DNS must be enabled on the chosen devices and there must be an Internet connection available from the chosen device to the entered web server.

| erver: Vendo |                             |               | Setting |  |
|--------------|-----------------------------|---------------|---------|--|
|              | I<br>re update of the follo | wing devices: |         |  |
| Device Type  | DeviceName                  | IP Address    |         |  |
| v1002        | w1002                       | 192.168.0.120 | )       |  |
|              |                             |               |         |  |
|              |                             |               |         |  |

#### (3) Click Start.

The device loads the firmware file from the Funkwerk server.

Whilst the action is running the Internet update firmware (Vendor) message is displayed in the **Devices** window in the **Action** column in black or white depending on the background colour. Once the action is successfully completed, the Internet update firmware (Vendor) message appears in green. If the action fails, the Internet update firmware (Vendor) message appears in red. The background colour also serves as a progress bar for the transaction.

#### - Note

).

To enable the new firmware, you must restart the device (see *Reboot device* on page 48

# 3.6.8 Load configuration into a device

You can load a configuration into a device.

- (1) Select the desired device in the main window on the Devices record card.
- (2) Click the icon or open the shortcut menu by right-clicking and select Load configuration.

The Load configuration file window opens. By default the configuration files are are saved to *My Documents\Funkwerk\Dime Manager\Configurations*. You can change the path to the configuration files (see *Change the path to the configuration files* on page 27).

| Please select a        | Configuration                | File            |        |   |     |    | ? 🔀            |
|------------------------|------------------------------|-----------------|--------|---|-----|----|----------------|
| Look in:               | Configuratio                 | าร              |        | ~ | 0 0 | 10 |                |
| My Recent<br>Documents |                              |                 |        |   |     |    |                |
| My Documents           |                              |                 |        |   |     |    |                |
| My Computer            |                              |                 |        |   |     |    |                |
| My Network<br>Places   | File name:<br>Files of type: | Config files (* | í.cfx) |   |     | ~  | Open<br>Cancel |

(3) Select the required configuration file and click **Open**.

The configuration file is transferred to the device.

Whilst the action is running the *Update configuration* message is displayed in the **Devices** window in the **Action** column in black or white depending on the background colour. Once the action is successfully completed, the *Update configuration* message appears in green. If the action fails, the *Update configuration* message appears in red.

The background colour also serves as a progress bar for the transaction.

# 3.6.9 Save configuration

You save the current configuration for a device in a file.

- (1) Select the desired device in the main window on the Devices record card.
- (2) Click the victor or open the shortcut menu by right-clicking and select Save configuration.

The **Save configuration file** window opens. By default the configuration files are are saved to  $M_Y$  *Documents*\*Funkwerk*\*Dime Manager*\*Configurations*. You can change the path to the configuration files (see *Change the path to the configuration files* on page 27).

| Save Configura         | tions          |           |              |   |   |     |              | ? 🛛    |
|------------------------|----------------|-----------|--------------|---|---|-----|--------------|--------|
| Save in:               | 🚞 Configuratio | าร        |              | ~ | G | D E | <del>ب</del> |        |
| My Recent<br>Documents |                |           |              |   |   |     |              |        |
| My Documents           |                |           |              |   |   |     |              |        |
| Wy Computer            |                |           |              |   |   |     |              |        |
| My Network<br>Places   | File name:     | [<br>[    | 3 (* -6.)    |   |   |     | ~            | Save   |
| Maces                  | Save as type:  | Config fi | iles (*.cfx) |   |   | 1   | ~            | Cancel |

- (3) Select the required directory, enter a name for the configuration file and click Save. The Save configuration window opens.
- (4) Check your entries, change them if necessary and click Start.

The configuration file is saved.

Whilst the action is running the *Save configuration* message is displayed in the **Devices** window in the **Action** column in black or white depending on the background colour. Once the action is successfully completed, the *Save configuration* message appears in green. If the action fails, the *Save configuration* message appears in red.

The background colour also serves as a progress bar for the transaction.

# 3.6.10 Reboot device

You can reboot a device from the Dime Manager.

- (1) Select the desired device in the main window on the Devices record card.
- (2) Click the tion or open the shortcut menu by right-clicking and select **Reboot** device.

The **Reboot device** window opens. The parameters for the selected device are displayed.

| Device Reb       | oot          |               |        |
|------------------|--------------|---------------|--------|
|                  |              |               |        |
| Reboot the follo | wing devices |               |        |
| Devicetype       | Devicename   | IP Address    |        |
| W1002            | w1002        | 192.168.0.120 |        |
|                  |              |               |        |
|                  |              | Start         | Cancel |

(3) Click Start.

The device is rebooted.

Whilst the action is running the *Reboot* device message is displayed in the **Devices** window in the **Action** column in black or white depending on the background colour. Once the action is successfully completed, the *Reboot* device message appears in green. If the action fails, the *Reboot* device message appears in red.

The background colour also serves as a progress bar for the transaction.

# 3.6.11 Reset default settings

You can reset a device to its default settings. The configuration will be lost if you do not save it first (see *Save configuration* on page 47).

- (1) Select the desired device in the main window on the **Devices** record card.
- (2) Click the icon or open the shortcut menu by right-clicking and select Default settings.

The **Default settings** window opens. The parameters for the selected device are displayed.

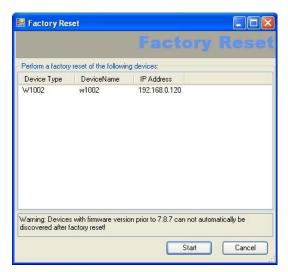

(3) Click Start.

The device is reset to the default settings.

Whilst the action is running the *Define default settings* message is displayed in the **Devices** window in the **Action** column in black or white depending on the background colour. Once the action is successfully completed, the *Define default settings* message appears in green. If the action fails, the *Define default settings* message appears in red.

The background colour also serves as a progress bar for the transaction.

# 3.6.12 Define parameters for a device via BOOTP

You can define parameters for a device via BOOTP.

- (1) Select the desired device in the main window on the Devices record card.
- (2) Click the A icon or open the shortcut menu by right-clicking and select Configure BOOTP.

The **BOOTP** window opens.

| воотр                                                                  |                                                                     |                                              |                                        |
|------------------------------------------------------------------------|---------------------------------------------------------------------|----------------------------------------------|----------------------------------------|
|                                                                        |                                                                     | BOC                                          | TP Settings                            |
| Device Param                                                           | ieters                                                              |                                              |                                        |
| Device Name:                                                           | w1200                                                               | IP Address:                                  | 192.168.0.120                          |
| MAC Address:                                                           | 00-a0-f9-                                                           | Netmask:                                     | 255.255.255.0                          |
| Domain Name Server 1:<br>Domain Name Server 2:                         | k Parameters                                                        | Time Server:<br>Time Offset:<br>SysLog Host: | 0 (Hours)<br>System (192.168.0.120)    |
| Config File Specifies a configurati be active to use this so Filename: | on file from the TFTP Directory<br>srvice. Above specified values o | to be sent to the de<br>could be overwritten | vice. TFTP must<br>by the config file. |
| lgnore <sub>Igr</sub>                                                  | nore BOOTP requests from this o                                     | device:                                      |                                        |
|                                                                        |                                                                     |                                              | OK Cancel                              |

- (3) Change or add the displayed parameters as required.
- (4) If you wish to transfer a configuration file to the device, select the required file.

## Dote

Note that the TFTP service must be running to transfer a configuration file (see *Start or stop TFTP service* on page 30).

(5) Click OK.

The parameters are transferred to the device as soon as it sends a BOOTP request.

## 3.6.13 Log data with trace

With trace, you can log all data packages sent and received on a particular device interface. You can display the data packages, or save them in a file.

- (1) Select the desired device in the main window on the Devices record card.
- (2) Click the shortcut menu by right-clicking and select Trace interfaces.

The Trace configuration window opens.

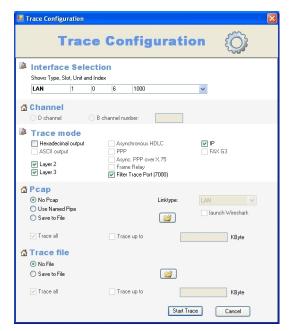

- (3) In the Interface selection field of the interface list, select the interface whose data traffic you wish to log.
- (4) Once you've selected the ISDN interface, determine whether you wish to log the data traffic in the **D** channel or the **B** channel. If you've selected **B** channel, you must additionally provide the number of the desired B channel.
- (5) In the Mode field, select how you wish to filter the data to receive exclusively the relevant information. Depending on the selected interface, different filter options are available.

Keep the setting **Drop data from Port 7000** to drop the data packages on the connection between PC and the selected interface.

(6) In the Pcapfield, select whether to use a pipe or to generate a Pcap file. If you select Named Pipe, a named pipe is used, Wireshark is launched by default and the data are displayed there.

If you wish to save the data in a Pcap file, select Save to file and click the paicon.

The Save as window opens.

Name the file and click Save.

The window closes, the data is saved in a Pcap file under the assigned name. If you wish to limit the file size, select **file size limited to** and enter the desired value in KB.

(7) In the field Trace file, select whether you wish to save the data in a text file. If you wish to save the data in a text file, select Save to file and click the product in a text file.

The **Save as** window opens. Name the file and click **Save**. The window closes, the data is saved in a text file under the entered name. If you wish to limit the file size, select **Data size limited to** and enter the desired value in KB.

(8) Click Start Trace.

Trace is launched. Received data are displayed and optionally saved in relation to the configuration.

#### 3.6.14 Log data with trace CAPI

With Trace CAPI, you can log a device's CAPI communication. For this, the CAPI server must be enabled for the respective device. You can enable the CAPI server in FCI under **Local services** -> **CAPI server** -> **Options**, insofar as the selected device has a CAPI server. In addition, the device should support **Bintec Remote CAPI**.

- (1) Select the desired device in the main window on the Devices record card.
- (2) Click the construction or open the shortcut menu by right-clicking and select Trace CAPI.
   The Trace CAPI configuration window opens.

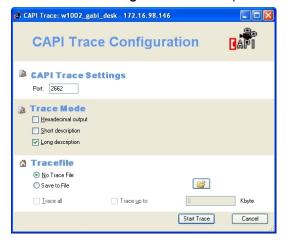

- (3) Keep preset port 2662 or enter an alternate port, if required.
- (4) Select a mode to set the output format. You can choose between an output in hexadecimal format, an output with short description and an output with detailed description.
- (5) If you wish to display the data on the screen, select the setting **Display in window** in the **Output** field.
- (6) If you wish to save the data in a file, select Save to file and click the 3 icon.

The Save trace file window opens.

Enter a file name and click Open.

The window closes, the data is saved under the entered name.

(7) If you wish to limit the file size, enable Data size limited to and enter the desired

value in KB.

## (8) Click Start Trace.

CAPI Trace is launched. Received data are displayed and optionally saved in relation to the configuration.

# 3.6.15 Delete device

You can delete a device from the list on the **Devices** record card.

- (1) Select the desired device in the main window on the Devices record card.
- (2) Click the X icon or open the shortcut menu by right-clicking and select **Delete**. The device is deleted from the list of devices.

# 3.7 Perform tasks with drag and drop

You can perform various tasks quickly and easily using drag and drop, e.g.

- Save the configuration in the Dime Manager
- Update the firmware in devices
- Update the configuration in devices

# 3.7.1 Save configuration with drag and drop

You can save the configuration for a device or several devices with drag and drop in the **Dime Manager**.

- Select Maintenance -> Window in the Configurations field to open the Configurations menu.
- (2) Select a device or several devices on the Devices record card.
- (3) Press and hold the mouse button to drag the device(s) to the Configurations window and then release.

The **Save configuration** window opens. You can enter a name for the group configuration file in the **Filename** field. The first group configuration file that you save is assigned the name  $cf_0.cfx$  by default. Additional files are numbered:  $cf_1.cfx$ ,  $cf_2.cfx$  and so on.

You can open the cfx files with an editor and view the saved information.

| Download Co                      | nfiguration            |                      |          |              |
|----------------------------------|------------------------|----------------------|----------|--------------|
|                                  |                        |                      |          | Configuratio |
| Group Filename<br>Filename: cf_0 | ).cfx                  |                      |          |              |
| Download new (                   | Configuration from the | e following Devices: |          |              |
| Device Type                      | DeviceName             | IP Address           | Filename |              |
|                                  |                        |                      |          |              |
| Options                          |                        |                      |          |              |
| Encrypt with                     | Password               |                      |          |              |
|                                  |                        |                      |          |              |
| Include Certi                    | ficates and Keys       |                      |          |              |
| Comment:                         | ficates and Keys       |                      |          |              |

## (4) Click Start.

The configuration of each device is saved in a file and a configuration file is also created for all devices, a so-called **group configuration file**. In the tooltip for the respective file you can see for which devices the file is suitable.

Whilst the action is running the *Save configuration* message is displayed in the **Devices** menu in the **Action** column in the row for the respective device in black or white depending on the background colour. Once the action is completed, the *Save configuration* message appears in green. If the action fails, the *Save configuration* message appears in red.

The background colour also serves as a progress bar for the transaction. You can open and view configuration files using an editor.

# 3.7.2 Update firmware with drag and drop

You can update the firmware for one device or several devices with drag and drop.

- (1) Select Maintenance -> Window in the Firmware field to open the Firmware menu.
- (2) If you wish to update the firmware files, which are saved in the Dime Manager, select Maintenance -> Configure in the Firmware field, carry out the desired settings in the Firmware information window (see Change path to the firmware files / Update firmware files on page 28) and click OK.

The firmware files are updated as required.

(3) If you wish to update the firmware for a single device, select the corresponding firmware file in the **Firmware** window, press and hold the mouse button and drag it to the desired device on the **Devices** record card. The firmware for the selected device is updated.

Whilst the action is running the *Update firmware from file* message is displayed in the **Devices** window in the **Action** column in black or white depending on the background colour. Once the action is successfully completed, the *Update firmware from file* message appears in green. If the action fails, the *Update firmware from file* message appears in red.

- (4) If you wish to update the firmware for several devices of the same type (e.g. R1200), select the desired devices on the **Devices** record card and a suitable firmware file in the **Firmware** window.
- (5) Press and hold the mouse button to drag the selected devices to the **Devices** record card and then release the mouse button.

The firmware for the selected devices is updated.

Whilst the action is running the *Update firmware from file* message is displayed in the **Devices** window in the **Action** column in the row for the corresponding device in black or white depending on the background colour. Once the action is successfully completed, the *Update firmware from file* message appears in green. If the action fails, the *Update firmware from file* message appears in red.

The background colour also serves as a progress bar for the transaction.

## Note

To enable the new firmware, you must restart the device (see *Reboot device* on page 48).

# 3.7.3 Load configuration with drag and drop in a single device

You can load a configuration file with drag and drop in a single device. To do this, you can use one of the configuration files that you have saved previously in the configuration directory (see *Save configuration* on page 47 or *Save configuration with drag and drop* on page 53).

- Select Maintenance -> Window in the Configurations field to open the Configurations menu.
- (2) Select the device into which you wish to load a configuration file in the main window on the **Devices** record card.
- (3) Select the configuration file you wish to load into the device in the **Configurations** window.
- (4) Press and hold the mouse button to drag the file to the selected device and then release the mouse button.

The configuration file is loaded into the selected device.

Whilst the action is running the Update configuration message is displayed in

the **Devices** window in the **Action** column in black or white depending on the background colour. Once the action is successfully completed, the *Update* configuration message appears in green. If the action fails, the *Update* configuration message appears in red.

The background colour also serves as a progress bar for the transaction.

# 3.7.4 Load configuration with drag and drop in multiple devices

You can load a configuration file with drag and drop in multiple devices in a single step. To do this, you can use the files that you have saved previously in the configuration directory (see *Save configuration* on page 47 or *Save configuration with drag and drop* on page 53). For devices of the same type (e.g. **R1200**) you can use the same configuration file; for devices of different types you can use a group configuration file (see *Save configuration with drag and drop* on page 53).

 Select Maintenance -> Window in the Configurations field to open the Configurations menu.

You can display the available configuration and group configuration files.

- (2) Select the devices into which you wish to load a configuration file in the main window on the **Devices** record card.
- (3) If you wish to load a configuration into devices of the same type, select the configuration file you wish to load into the devices in the **Configurations** window.
- (4) If you wish to load a configuration into devices of different types, select the group configuration file you wish to use for the devices in the **Configurations** window.
- (5) Press and hold the mouse button to drag the selected file to the selected devices and then release the mouse button.

The configuration file is loaded into the selected devices.

Whilst the action is running the <code>Update configuration</code> message is displayed in the **Devices** window in the **Action** column in the row for the respective device in black or white depending on the background colour. Once the action is successfully completed, the <code>Update configuration</code> message appears in green. If the action fails, the <code>Update configuration</code> message appears in red.

The background colour also serves as a progress bar for the transaction.

# Index

Trace CAPI 52

## Α

Action 10 Add devices manually 22

## В

BOOTP29,49BOOTP parameters32,49BOOTP record card10BOOTP service32

# С

Change language 36 Change password 38 Change path to the firmware files 28 Change the path to the configuration files 27 Change window display 19 Configuration files 26,27 Configuration via FCI 39 Configuration via FCI - secure 40 Configuration with the Setup Tool 41 Copyright 37

## D

Default settings 48 Define parameters via BOOTP 32 Define TFTP settings 30 Delete device 53 Device list 7 **Device** parameters 38 Device properties 14 Devices 2 Devices log 36, 36, 36 Devices log window 36 Devices record card 10 Dime Manager log 36, 36, 36 Dime Manager log window 36

Discover 22 **Display BOOTP devices** 32 Display configuration files 26 Display devices 23 Display field 10 **Display firmware files** 28 Display information 37 **Display Syslog messages** 35 Dock window 6 Drag and drop 53, 53, 54, 55, 56

# Е

Elements 6 End Syslog service 34

## F

FCI configuration 39 File window 17 Filter 19 Filter display 19 Firmware 44 Firmware files 28

## G

General settings 35

## Н

Halt update 19 Help 38 HTTP configuration - FCI 39 HTTPS configuration - (FCI) - secure 40

## L

Install Syslog service 32 Installation 3 IP configuration 14 IP settings 38

#### L

Load configuration 46, 55, 56

Load configuration with drag and drop 55 , 56 Load search results 25 Log 17 Log window 17

#### Μ

Main window 8 Maintenance 25 Menu bar 7 Miscellaneous 14

#### 0

Open BOOTP log window30Open Dime Syslog log window34Open Syslog log window34Open TFTP log window29Operation19Operation icons19

#### Ρ

PC system requirements 2 Position window 6 Possible Applications 1

#### R

Reboot 48 Reboot device 48 Receive Syslog messages 35 Resume update 19

## S

Save configuration 47, 53 Save configuration with drag and drop 53 Save device list 23 Save search results 23 Search for devices 22 Search for devices in the background 23 Search for folders 27 Secure configuration via FCI 40 Select devices 19 Select TELNET Client 36 Services 29 Settings 35 Shortcut menu 9,38 Software system requirements 2 Start Syslog service 34 Start TFTP service 30 State 10 Status icon colours 10 Status icons 10 Statuses 14 Stop TFTP service 30 Supported devices 2 Syslog 29 Syslog service 32, 32, 33, 33, 34, 34,35,35 System requirements 2

## Т

Task bar 9,38 Tasks 22 Tasks with drag and drop 53 Tasks with the shortcut menu 38 Tasks with the task bar 38 TELNET Client 2,36 **TELNET** configuration - Setup 41 TFTP 29 Trace 50

## U

Uninstall Syslog service 33 Update firmware 54 Update firmware - File 42 Update firmware - Funkwerk server 44 Update firmware - Web server 43 Update firmware files 28 Update firmware with drag and drop 54 User interface 6

## ۷

Version 37

## W

Window 6, 17 Window display icons 19